# Focus Blue 5th Generation

Refreshable Braille Display User's Guide

Freedom Scientific Inc.

440918-001 Rev B

Freedom Scientific Inc. 11800 31<sup>st</sup> Court North St. Petersburg, Florida 33716-1805 USA http://www.FreedomScientific.com

Information in this document is subject to change without notice. No part of this publication may be reproduced or transmitted in any form or by any means electronic or mechanical, for any purpose, without the express written permission of Freedom Scientific.

Copyright © 2017 Freedom Scientific. All Rights Reserved.

JAWS is a registered trademark of Freedom Scientific in the United States and other countries. Microsoft and Windows are registered trademarks of Microsoft Corporation in the U.S. and/or other countries.

To register your product, visit http://www.FreedomScientific.com/Forms/ProductRegistration.

#### **Contains Radio transmitter:**

FCC ID: T7V1316

IC: 216Q-1316

MIC ID: [R]202-LSD

#### **USA-Federal Communications Commission (FCC) Notice**

This equipment has been tested and found to comply with the limits for a Class B digital device, pursuant to Part 15 of the FCC Rules. These limits are designed to provide reasonable protection against harmful interference in a residential installation. This equipment generates, uses, and can radiate radio frequency energy and, if not installed and used in accordance with the instructions, may cause harmful interference to radio communications. However, there is no guarantee that interference will not occur in a particular installation. If this equipment does cause harmful interference to radio or television reception, which can be determined by turning the equipment off and on, the user is encouraged to try to correct the interference by one or more of the following measures:

- Reorient or relocate the receiving antenna.
- Increase the separation between the equipment and receiver.
- Connect the equipment into an outlet on a circuit different from that to which the receiver is connected.
- Consult the dealer or an experienced radio /TV technician for help.

This device complies with part 15 of the FCC Rules. Operation is subject to the following two conditions: (1) This device may not cause harmful interference, and (2) this device must accept any interference received, including interference that may cause undesired operation.

Any changes or modifications not expressly approved by the party responsible for compliance could void the user's authority to operate the equipment.

**Caution:** Exposure to Radio Frequency Radiation.

This device must not be co-located or operating in conjunction with any other antenna or transmitter.

#### **Canada – Industry Canada (IC) Notice**

This Class B digital apparatus complies with Canadian ICES-003.

Cet appareil numérique de la classe B est conforme à la norme NMB-003 du Canada.

This device complies with RSS 210 of Industry Canada. Operation is subject to the following two conditions:

(1) this device may not cause interference, and

(2) this device must accept any interference, including interference that may cause undesired operation of this device.

L ' utilisation de ce dispositif est autorisée seulement aux conditions suivantes :

(1) il ne doit pas produire d'interference et

(2) l' utilisateur du dispositif doit étre pr?t ? accepter toute interference radioélectrique reçu, m?me si celle-ci est susceptible de compromettre le fonctionnement du dispositif.

**Caution:** Exposure to Radio Frequency Radiation.

The installer of this radio equipment must ensure that the antenna is located or pointed such that it does not emit RF field in excess of Health Canada limits for the general population; consult Safety Code 6, obtainable from Health Canada's website www.hc-sc.gc.ca.

**Attention:** Exposition à des radiations de fréquences radio.

Cet appareil émettant des ondes radio, l'installateur doit s'assurer que l'antenne est positionnée ou orientée de telle sorte que l'appareil émette des champs RF ne dépassant pas les limites recommandées par Santé Canada pour le grand public; consultez Code de sécurité 6, disponible à Santé Canada ou sur leur site web www.hc-sc.gc.ca.

#### **Attention**

This unit has been shipped with cables that allow compliance with FCC Regulations. If replacement cables are needed in the future, contact Freedom Scientific to obtain the appropriately shielded cable.

#### **Safety, Maintenance, and Cleaning Procedures**

Do not attempt to repair Focus Blue or open its case. This product contains no user serviceable parts. Any unauthorized attempt to service or replace internal components will void the product warranty.

Keep Focus Blue away from wet areas, rain, and other sources of liquids. Do not submerge Focus Blue.

Do not store in places subject to temperature extremes such as a parked car.

Use only the power adapter that came with Focus Blue to charge its internal battery pack. Other adapters may damage the unit.

#### **Important Notice**

This device has no user-serviceable components. Any unauthorized attempt to service or replace internal components by opening the case will void the product warranty.

#### **Table of Contents**

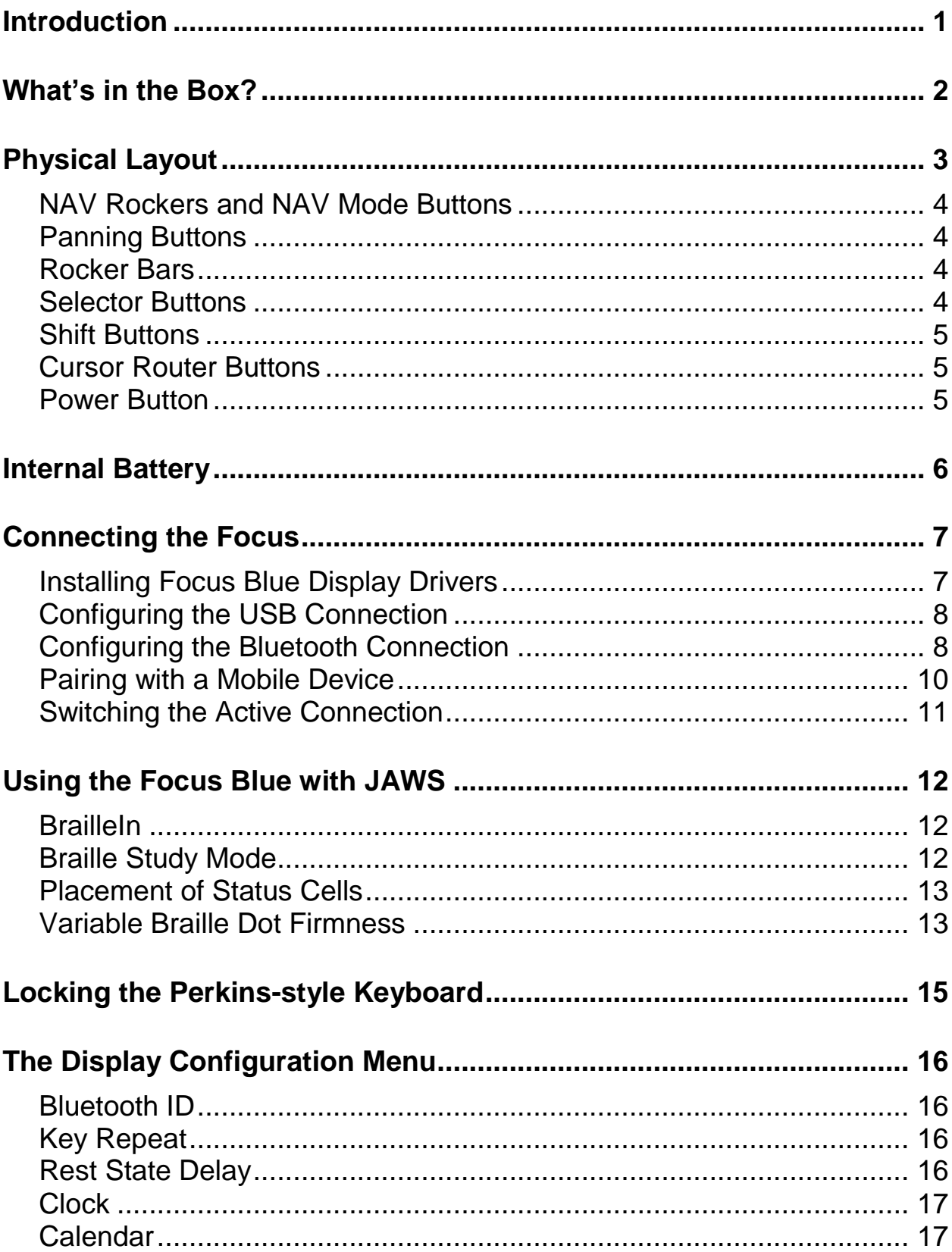

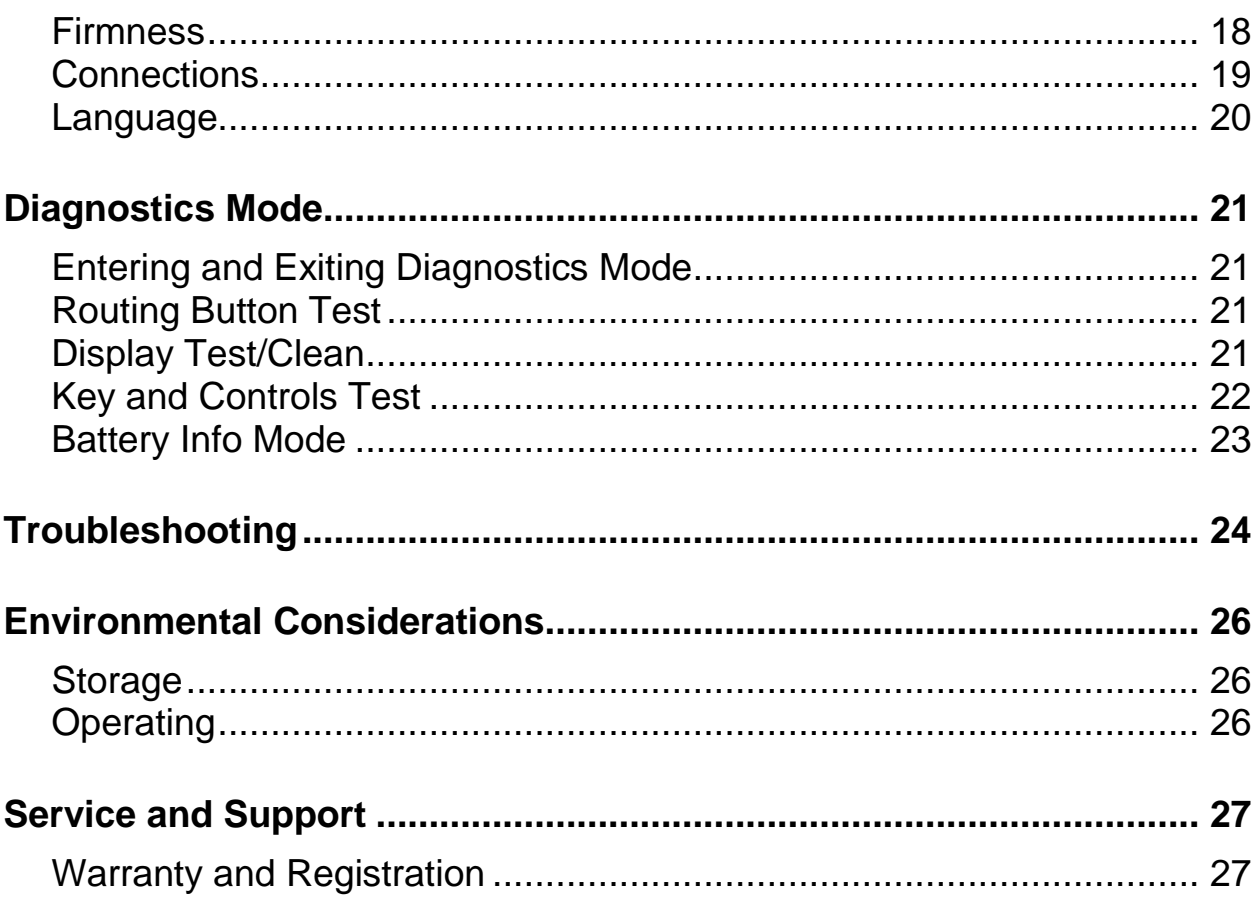

<span id="page-6-0"></span>The fifth generation Focus Blue refreshable braille display provides a compact, tactile interface to your computer. Used together with screen access software such as JAWS® for Windows, the Focus Blue can enhance your computing experience.

The Focus Blue includes the following features:

- 40 refreshable braille cells
- A Cursor Router button above each braille cell
- 8-key Perkins-style braille keyboard, with the addition of two Shift buttons
- Two Panning buttons, two Rocker bars, and two Selector buttons
- A NAV Rocker and a NAV Mode button at each end of the display for quick navigation of files, lists, and menus
- A Menu button, conveniently centered above the Cursor Router buttons, for quick access to calendar, clock, Bluetooth connections, and more
- VariBraille adjustable braille dot firmness
- Status cells configurable to either end of the display
- USB connection to computer
- Bluetooth<sup>®</sup> wireless connectivity supporting up to five connections
- Support for select cell phones and other mobile devices via third party screen reader applications

# **What's in the Box?**

- <span id="page-7-0"></span>• Fifth generation Focus Blue braille display
- AC adapter
- USB Cable
- Carrying Case
- Manual in print and braille
- Companion CD
- Warranty registration cards
- Product support insert

<span id="page-8-0"></span>On the left side of the display, going from front to back, you will find the Power button and a micro USB-C port. The USB port allows you to connect the display to a computer using the supplied USB cable, or to the AC adapter.

The refreshable braille cells are located toward the front of the unit. There is a Cursor Router button above each braille cell. At each end of the display's surface are NAV Rockers used for easy navigation. Positioned above each NAV Rocker is a NAV Mode button which cycles through the different navigation modes.

Positioned directly above the Cursor Router buttons, there are eight keys similar to those on a Perkins-style braille keyboard. Going from the center, the left-hand keys contain the following: Dot 1 under the index finger, Dot 2 under the middle finger, dot 3 under the ring finger, and dot 7 under the little finger, while the right-hand contains: Dot 4 under the index finger, Dot 5 under the middle finger, Dot 6 under the ring finger, and Dot 8 under the little finger. These keys are used to enter text or perform commands. Between dots 1 and 4 is a Menu button which is used to access the Focus configuration menu. On the front edge, directly under and in the center of the display is a **SPACEBAR**. This key is used together with the braille keys when entering commands. A command that includes the **SPACEBAR** is commonly referred to as a chorded command. For example, **L CHORD** or **DOTS 1-2-3 CHORD**.

On the front edge of the display are the following controls, located from left to right: L**eft Panning button**, **Left Rocker bar**, **Left Selector button**, **Left Shift button**, **Right Shift button**, **Right Selector button**, **Right Rocker bar**, and **Right Panning button.**

**Note:** The following sections describe how these controls work when using the Focus Blue with JAWS. If you choose to use the Focus display with a third-party screen reading application on a computer or mobile device, refer to the documentation that came with the software as the functions of these controls may be different from how they work with JAWS.

### <span id="page-9-0"></span>**NAV Rockers and NAV Mode Buttons**

The Focus NAV Rockers allow you to move quickly through files, dialog boxes, lists, and menus. In a file, you can move by line, sentence, paragraph, or pan backward and forward. To switch between the four navigation modes, press the **NAV Mode** button located directly above each NAV Rocker. In a dialog box, you can move between the available controls, and even interact with them. In a menu, you can move up and down through the menu items. You can also completely turn the NAV Rockers off by simultaneously pressing the **Left** or **Right NAV Mode** button and the **SPACEBAR**. Perform a **Left** or **Right NAV Mode button CHORD** once more to turn them back on.

#### <span id="page-9-1"></span>**Panning Buttons**

The Focus Panning buttons pan left or right one display width each time they are pressed. Press the **Left Panning** button, the button with a raised double left arrow symbol, to pan left; press the **Right Panning** button, the button with a raised double right arrow symbol, to pan right. If you are using JAWS, the functions of the Panning buttons can be reversed so that pressing the **Left Panning** button causes the Focus display to pan right and pressing the **Right Panning** button causes it to pan left. Please refer to help for the JAWS Keyboard Manager for details on modifying these and other control assignments.

#### <span id="page-9-2"></span>**Rocker Bars**

The Rocker bars provide movement up or down by line. Press the top of the Rocker bar to move up one line; press the bottom of the Rocker bar to move down one line. The Rocker bars, in combination with the Panning buttons, move to the beginning or end of the line on which the cursor is positioned. Press a Panning button and the top of a Rocker bar to move to the start of the line. Press a Panning button and the bottom of a Rocker bar to move to the end of the line.

#### <span id="page-9-3"></span>**Selector Buttons**

Used by themselves, the concave-shaped Selector buttons control Auto Advance. Press both **Selector** buttons together to toggle Auto Advance on or off. Press the **Left Selector** button to decrease the Auto Advance speed or press the **Right Selector** button to increase the Auto Advance speed.

When pressed in combination with other controls, the Selector buttons perform multiple functions. For instance, pressing a **Selector** button and the top or bottom of a Rocker bar performs a page up or page down. You can also press a **Selector** button and the **Right** or **Left Panning** button to move to the top or bottom of a file.

### <span id="page-10-0"></span>**Shift Buttons**

The **Shift** buttons are used in conjunction with the **SPACEBAR**, braille keys, and other controls to enter commands. For example, when using JAWS, pressing **Left Shift+DOT 4** or **DOT 1** selects the next or previous line in a document.

#### <span id="page-10-1"></span>**Cursor Router Buttons**

There is a Cursor Router button located above each braille cell. Press a **Cursor Router** button to move the cursor to that point, or to select a link in a web page or email message. In line mode, press a **Cursor Router** button to open a menu or select menu items.

Press and hold the **Left** or **Right Panning** button while simultaneously pressing a **Cursor Router BUTTON** to simulate a right mouse click at that location.

You can also use the Cursor Routers to select text in documents. To select with the Cursor Router buttons, press and hold the **Left Shift button**, then press the **Cursor Router** button above the text where you want to begin the selection. Release both keys. Move to where you want to end the selection, and press the **Left Shift button** plus the **Cursor Router** button at that location. Use any navigation commands to move from the beginning point to the end point of the text you are selecting, even the NAV Rockers, but if the window containing the text scrolls, this affects the information that is selected.

#### <span id="page-10-2"></span>**Power Button**

The Power button turns the Focus on or off when not connected to USB. Press and hold it for approximately two seconds to turn the display on and press and hold it for approximately three and a half seconds to turn the display off.

<span id="page-11-0"></span>The Focus Blue contains an internal battery for Bluetooth operation. While using the Focus over a Bluetooth connection, you will get approximately 20 hours for typical usage. To check the battery status while the display is in use, press the **Menu** button to display the status message which includes the percentage of battery charge used. Press the **Left Selector** button to return to normal operation.

When the battery is at 20 percent, 10 percent, and 5 percent respectively, a low battery warning is displayed indicating it is time to plug in the AC adapter. You can dismiss this message by pressing a **Cursor Router** button. In addition, once the battery drops below 10 percent, dots seven and eight in the last five cells will show each percentage drop. For example, when the battery is at one percent, dot **8** in the last cell will be raised.

Use the AC adapter supplied with your unit to charge the battery. The unit takes three hours to charge using the supplied AC adapter even when the Bluetooth connection is active. Charging time will be less if the battery is not completely discharged before the display is plugged in. The Focus will also charge while connected to a computer using the USB cable, however, charging time will take longer than with the supplied AC adapter. As the Focus charges, the battery charging indicator, a circle of dots, is displayed to the right of the percentage until the unit reaches 100 percent. You can continue using the Focus while it is charging.

**Caution:** No user serviceable parts. Risk of High Voltage shock.

# **Connecting the Focus**

<span id="page-12-0"></span>You can connect the Focus braille display to your computer using either the supplied USB cable or wirelessly over Bluetooth. If you connect using USB, the display is powered from the computer through the USB connection cable. This also charges the internal battery. As soon as you connect the USB cable to the computer, the Focus immediately turns on. When the USB cable is removed, the Focus turns off.

Bluetooth is a short-range wireless communications technology. Devices with Bluetooth capabilities can communicate with each other over a distance of about 10 meters (30 feet) without requiring a physical connection. Using the Focus wirelessly over Bluetooth means you do not have any cables to worry about and you can relax on your couch and use the Focus as both a braille display and keyboard to access your computer from across the room.

In order to use Bluetooth, you must establish a partnership with a Bluetooth enabled computer. The majority of modern notebook computers and mobile phones as well as some models of desktop computers offer built-in Bluetooth support. However, not all computers offer this. If your computer does not have built-in Bluetooth, you will need to purchase an external USB Bluetooth adapter and install the appropriate drivers on your system to enable this functionality. Refer to the documentation that came with your Bluetooth hardware to ensure Bluetooth is properly configured on your computer.

The Focus Blue supports up to five Bluetooth connections and one USB connection. This means that you can use the Focus over USB with your desktop computer and also set up Bluetooth connections to your phone and tablet. See the Connections section of this manual for more information about managing active connections.

#### <span id="page-12-1"></span>**Installing Focus Blue Display Drivers**

JAWS automatically installs the files necessary to use the Focus Blue during the JAWS installation. However, if you choose to use the Focus display with another screen reading application, you must install the driver from the Companion CD by doing the following:

- **Note:** Disconnect the Focus display from your computer when performing the following steps. Having the display connected during this process results in improper installation and failure of the display to operate properly.
	- 1. Insert the Focus Blue Companion CD. When the Freedom Scientific Focus Setup dialog box opens, choose Install Windows driver. You will hear a series of clicks as the driver is installed.
	- 2. When the installation completes, choose the OK button to restart your computer.

#### <span id="page-13-0"></span>**Configuring the USB Connection**

To configure the Focus Blue braille display to operate with JAWS over USB, do the following:

- **Note:** If you are using a third-party screen reading application, refer to the documentation that came with the software as this procedure might be different.
	- 1. Establish a USB connection between the Focus and computer using the supplied USB cable.
	- 2. Windows will detect the display and install the appropriate drivers.
	- 3. Once Windows has confirmed that the hardware was successfully installed, close and then restart JAWS. JAWS automatically detects and begins using your Focus Blue braille display.

#### <span id="page-13-1"></span>**Configuring the Bluetooth Connection**

In order to use the Focus Blue wirelessly over Bluetooth, you must first configure a Bluetooth partnership between the Focus and computer.

To set up a Bluetooth partnership between the Focus display and computer, do the following:

- 1. Make sure that Bluetooth is enabled on the computer running JAWS. If you are using an external USB Bluetooth adapter, insert it and ensure it is detected properly.
- 2. Power on the Focus. The time and battery status information is displayed.
- 3. On the computer, go to the Control Panel and type "bluetooth" into the Search edit box.
- 4. Press **TAB** to move to Add Bluetooth Device and press **ENTER**. The computer will begin searching for Bluetooth devices. This may take several seconds. You are placed in the list of devices when the search is complete.
- 5. Use the **ARROW** keys to select your Focus display from the list, for example, Focus 40 BT, and then press **ENTER**. If the Focus display was not found, make sure it is turned on then select the Retry button.
- 6. When prompted to enter a pairing code, type 0000 into the edit field, and then press **ENTER** to finish pairing the display.

You must now configure JAWS to use the Bluetooth connection. Note that it is not necessary to first establish a USB connection before using Bluetooth. If you have not yet set up a USB connection with the Focus display, do the following:

**Note:** If you are using a third-party screen reading application, refer to the documentation that came with the software as these procedures might be different.

- 1. Press **INSERT+J** to open the JAWS window.
- 2. Press **ALT+O** to open the Options menu and select Braille to open the Braille Basic Settings dialog box.
- 3. Press **TAB** to move to the Add Braille Display button and press **ENTER**.
- 4. In the list of braille displays, choose Focus and press the **SPACEBAR** to select it, and then choose Next.
- 5. In the Select the output port edit combo box, choose Bluetooth.
- 6. Choose next and make sure that the Focus is selected as the primary display.
- 7. Select Finish and you are instructed to restart JAWS in order for these changes to take effect. Select OK to close this message and once more to close the Braille Basic Settings dialog box.
- 8. Quit and restart JAWS and your Focus Blue is now communicating with JAWS over Bluetooth.

If you are currently using the Focus display over USB and you want to switch the connection to use Bluetooth, do the following:

- 1. Press **INSERT+J** to open the JAWS window.
- 2. Press **ALT+O** to open the Options menu and select Braille to open the Braille Basic Settings dialog box.
- 3. In the Default Braille Display combo box, make sure Focus is selected then choose Modify Settings.
- 4. In the Select the output port edit combo box, choose Bluetooth.
- 5. Select OK and you are instructed to restart JAWS in order for these changes to take effect. Select OK to close this message and once more to close the Braille Basic Settings dialog box.
- 6. Quit and restart JAWS and your Focus Blue is now communicating with JAWS over Bluetooth.

Once JAWS is configured to communicate with the Focus Blue over Bluetooth, you can switch back and forth between USB and Bluetooth and JAWS will automatically detect the connection without the need to change any settings. For example, if you connect the USB cable and restart JAWS, the display will work with JAWS over USB. If you disconnect the USB cable, then power on the Focus Blue and restart JAWS, the display will work with JAWS over Bluetooth.

To check the battery status, press the **Menu** button to display the status message which includes the percentage of battery power remaining. The letters "BT" are also shown in the cells near the right end of the display to indicate the Bluetooth connection is active. Press the **Left Selector** button to return to normal operation.

#### <span id="page-15-0"></span>**Pairing with a Mobile Device**

You can use the Focus Blue as a Bluetooth display with mobile devices that run Apple's iOS™ and Google's Android™ operating systems. Instructions for pairing the Focus with iOS or Android devices as well as some useful commands are available on the Focus Companion CD.

**Note:** Apple devices must be running iOS 11 or later in order to pair with the Focus display.

When initially pairing the Focus Blue with another Bluetooth device, ensure the display is powered on and not connected to USB. Once paired, you can connect the USB cable and then use the procedure described in the next section, or the display's Connections menu (described later in this manual), to move between active connections.

#### <span id="page-16-0"></span>**Switching the Active Connection**

If you are using the Focus display with multiple active connections, press the **Menu** button in conjunction with **DOT 1** through **DOT 5** to quickly switch to one of the five Bluetooth connections, or **DOT 8** to switch to the USB connection. For example, if the Focus display is connected to your iPhone, but you are currently using the display with your computer over a USB connection, press **Menu+DOT 1** to switch to the Bluetooth connection assigned to the phone. After performing your necessary tasks with your phone, press **Menu+DOT 8** to switch back to the USB connection to resume using your computer.

From an active connection, you can also press the **Menu** button to display the Focus status message and then press **DOTS 1-2-3** to cycle between USB and your paired Bluetooth devices. If the status message is still displayed after switching to a connection, unlock your device so it will detect the display and activate the connection.

# **Using the Focus Blue with JAWS**

<span id="page-17-0"></span>The following sections briefly describe JAWS features that are available when the Focus display is connected to your computer. If you choose to use a different screen reader, or you are using the Focus with a mobile device, refer to the documentation that came with the software for braille features provided by the particular application.

### <span id="page-17-1"></span>**BrailleIn**

The BrailleIn™ feature allows you to use the Perkins-style braille keyboard on your Focus display to control your computer. Using the keyboard along with other Focus controls, you can perform all Windows and JAWS commands that you can do from a regular QWERTY keyboard. In addition, you can also enter text using contracted or uncontracted braille. For more information about Brailleln, refer to the JAWS Help.

### <span id="page-17-2"></span>**Braille Study Mode**

Braille Study Mode is a training tool for teaching and learning braille. When Braille Study Mode is on, JAWS will announce the current braille character in a display cell when you press the Cursor Router button immediately above that cell. When you press the particular Cursor Router button in conjunction with the Left or Right Selector button, JAWS will announce and spell the braille word. To enable Braille Study Mode, do the following:

- 1. Make sure that the Focus display is connected to your computer using either a USB or Bluetooth connection.
- 2. Press **INSERT+V** to open Quick Settings.
- 3. In the Search edit box, type "study" without the quotes.
- 4. Press **DOWN ARROW** to move to "Study Mode" in the filtered search results in the tree view.
- 5. Press **SPACEBAR** to toggle this option and then choose OK to close Quick Settings. Braille Study Mode remains on until toggled off or until JAWS is restarted.

In addition, the following commands are available even when Braille Study Mode is disabled:

- Press the **Left** or **Right NAV Mode** button and a **Cursor Router** to make JAWS announce the braille character in the display cell, or
- Press the **Left** or **Right Selector** button and a **Cursor Router** to make JAWS announce and spell the braille word.

This is useful when you need a quick reminder, but you do not want to go through the process of turning on Braille Study Mode as previously described.

**Note:** JAWS returns to normal operation after announcing the braille character or word.

#### <span id="page-18-0"></span>**Placement of Status Cells**

You can specify if the informational Status Cells are to be located on the left or right end of the display, or choose to not display them at all. The status cells are located at the left end of the display by default.

To configure the placement of the status cells, do the following:

- 1. Press **INSERT+F2**, and select Settings Center.
- 2. To apply changes to all applications, press **CTRL+SHIFT+D** to load the JAWS default settings. To apply changes to a specific application, select it from the Application combo box.
- 3. In the Search edit box, type "status cells" without the quotes.
- 4. Press **DOWN ARROW** to move to "Placement of status cells" in the filtered search results in the tree view.
- 5. Use the **SPACEBAR** to choose an option and then choose OK to close Settings Center.

#### <span id="page-18-1"></span>**Variable Braille Dot Firmness**

Specify the firmness of the braille dots on the Focus display. There are five levels of firmness. Adjust the display to the level of firmness most suited to the sensitivity of your fingers.

To configure the dot firmness, do the following:

- 1. Press **INSERT+F2**, and select Settings Center.
- 2. To apply changes to all applications, press **CTRL+SHIFT+D** to load the JAWS default settings. To apply changes to a specific application, select it from the Application combo box.
- 3. In the Search edit box, type "dot firmness" without the quotes.
- 4. Press **DOWN ARROW** to move to "Dot Firmness" in the filtered search results in the tree view.
- 5. Use the **SPACEBAR** to set the level of firmness and then choose OK to close Settings Center.

# **Locking the Perkins-style Keyboard**

<span id="page-20-0"></span>When using your Focus Blue in front of your computer's QWERTY keyboard, you can lock the Perkins-style keys on the top of the display to prevent accidentally pressing them and entering unwanted text or commands.

To lock the Focus Blue keyboard, press the **Menu** button to display the status information and then simultaneously press a **Cursor Router** and the **Left NAV Mode** button. To indicate that the keyboard is locked, dots 2-3-4-6-7-8 and dots 1-3-5-6-7-8 will be displayed in two cells toward the right end of the display, just before the connection status. Press the **Left Selector** button to return to normal operation. Once locked, pressing **DOTS 1** through **8** or the **SPACEBAR** will no longer send keystrokes through to the computer.

To unlock the keyboard so you can once again enter text or perform commands from the Focus Blue, press the **Menu** button to display the status information and then simultaneously press a **Cursor Router** and the **Right NAV Mode** button. Press the **Left Selector** button to return to normal operation and you can once again enter text using the Focus Blue keyboard.

# **The Display Configuration Menu**

<span id="page-21-0"></span>Pressing the **Menu** button while the Focus status message is displayed activates a menu in which you can configure various Focus Blue settings. The available menu options are described in the following sections.

When the menu first opens, you are on the Bluetooth ID. To move through the available menu items, press the **Right** or **Left Panning** button or **DOTS 4-5 CHORD** or **DOTS 1-2 CHORD**. Press the **Right Shift** button or **DOT 8** on a menu item to access its settings. To move through the available options for a setting, use the Rocker bars. To exit the submenu and save any changes you have made, press **DOT 8** or the **Right Selector** button. Press **Z CHORD** (**DOTS 1-3-5-6 CHORD**) or the **Left Selector** button to exit a submenu without saving any changes and once more to exit the main menu and return to the active connection.

#### <span id="page-21-1"></span>**Bluetooth ID**

This displays the Bluetooth ID used by the Focus Blue to identify itself when pairing the display with a computer or mobile device. Each Focus display has its own unique Bluetooth ID. This is useful if you will be pairing the Focus with a computer in an environment where there are other Focus Blue displays with Bluetooth enabled and you want to make sure you pair the correct one.

#### <span id="page-21-2"></span>**Key Repeat**

This option controls how fast the NAV Rockers on the display repeat when held down for a length of time, such as when you want to scroll quickly through the items in a list. The four settings are off, slow, medium, and fast. Off is indicated by a full braille cell at the far left of the display in cell one. Two full braille cells indicate slow, three full braille cells indicate medium, and four full cells indicate fast. By default, two full cells are shown, which means the key repeat is set to slow.

#### <span id="page-21-3"></span>**Rest State Delay**

This menu option lets you specify how long the Focus display waits after a control is pressed before it goes to sleep. You can choose to have the display go to sleep after 5, 15, 30, or 45 minutes of inactivity. The number 5 is indicated by dots 2-6, 15 by dot 2 and dots 2-6, 30 by dots 2-5 and dots 3-5-6, and 45 by dots 2-5-6 and dots 2-6.

### <span id="page-22-0"></span>**Clock**

The Clock submenu allows you to set the time, which is displayed as part of the status message.

To set the time, do the following:

- 1. Press the **Menu** button to access the display configuration menu.
- 2. Press **DOTS 4-5 CHORD** or the **Right Panning** button to navigate to Clock and press **Dot 8** or the **Right Shift** button.
- 3. The hours value will be selected when the Clock configuration opens. Use the **Rocker** bars to set the hour.
- 4. Press **DOTS 4-5 CHORD** or the **Right Panning** button to select the minutes value and use the **Rocker** bars to set the minute.
- 5. Press **DOTS 4-5 CHORD** or the **Right Panning** button to select the seconds on/off value and use the **Rocker** bars to toggle the seconds display on or off. When enabled, seconds are shown as part of the time on the status message.
- 6. Press **DOTS 4-5 CHORD** or the **Right Panning** button to select the AM/PM/24-hour value and use the **Rocker** bars to choose AM, PM, or 24-hour time. The option for 24-hour time is indicated by the number 24 (dots 1-2 and dots 1-4-5).
- 7. Press **DOT 8** or the **Right Selector** button to save your changes and close the Clock submenu. Press **Z CHORD** (**DOTS 1-3-5-6 CHORD**) or the **Left Selector** button to close the submenu without saving.
- 8. Press **Z CHORD** (**DOTS 1-3-5-6 CHORD**) or the **Left Selector** button to exit the configuration menu.

#### <span id="page-22-1"></span>**Calendar**

The Calendar allows you to set the date, which can be displayed at any time by simultaneously pressing the **Menu** button and the letter **D** (**DOTS 1-4-5**). Press a **Cursor Router** to return to normal operation.

To set the date, do the following:

- 1. Press the **Menu** button to access the display configuration menu.
- 2. Press **DOTS 4-5 CHORD** or the **Right Panning** button until Calendar is displayed and press **DOT 8** or the **Right Shift** button.
- 3. The day value will be selected when the Calendar configuration opens. Use the **Rocker** bars to set the day.
- 4. Press **DOTS 4-5 CHORD** or the **Right Panning** button to select the month value and use the **Rocker** bars to set the month.
- 5. Press **DOTS 4-5 CHORD** or the **Right Panning** button to select the year value and use the **Rocker** bars to set the year.
- 6. Press **DOTS 4-5 CHORD** or the **Right Panning** button to select the date display format value and use the **Rocker** bars to choose "yyyy/mm/dd", "mm/dd/yyyy", or "dd/mm/yyyy" for the date display.
- 7. Press **DOT 8** or the **Right Selector** button to save your changes and close the Calendar submenu. Press **Z CHORD** (**DOTS 1-3-5-6 CHORD**) or the **Left Selector** button to close the submenu without saving.
- 8. Press **Z CHORD** (**DOTS 1-3-5-6 CHORD**) or the **Left Selector** button to exit the configuration menu.

#### <span id="page-23-0"></span>**Firmness**

This submenu allows you to specify the firmness of the braille dots when viewing Focus status information, navigating the menus, or other internal messages. There are five levels of firmness: 0 percent, 25 percent, 50 percent, 75 percent, and 100 percent. Use the **Rocker** bars to select a level and then press **DOT 8** or the **Right Selector** button. The new dot firmness setting will immediately take effect. Pressing **Z CHORD** (**DOTS 1-3-5-6 CHORD**) or the Left Selector button will return to the main configuration menu without saving the change.

**Note:** If the dot firmness value set by a screen reader is different from the value set through the Focus configuration menu, the value from the screen reader will continue to be used even when the display is no longer communicating with the application. You can reset your preferred level of firmness when the display is not being used over USB or Bluetooth with a screen reader that also controls dot firmness.

#### <span id="page-24-0"></span>**Connections**

Activating this menu item displays a list of active connections. To indicate the active connection currently in use, dots 7 and 8 are displayed under the connection name.

Use the **Rocker** bars to navigate to the connection you want to use and press **DOT 8** or the **Right Selector** button to switch to it. For example, if the Focus is connected over USB to your primary computer running JAWS and you receive a text message on your iPhone that you want to read and respond to using the braille display, you can switch to the Bluetooth connection for your phone, respond to any messages, and then switch back to USB to resume braille access to your computer.

**Note:** Android and iOS devices must first be locked before the display is switched from USB to Bluetooth connectivity. Once the display is switched to Bluetooth, unlock your mobile device so that it will find the display and begin using it as usual. Once the connection is established, you can switch between connections without having to first lock and unlock the device.

To delete a specific connection, use the **Rocker** bars to navigate to it in the list and press **Left Shift+D** (**DOTS 1-4-5**) or **Left Shift+Right Selector**. When prompted, press **Y** (**DOTS 1-3-4-5-6**) or the **Right Selector** button to delete the connection, or **N** (**DOTS 1-3-4-5**) or the **Left Selector** button to cancel the deletion.

To delete all connections in the list, use the **Rocker** bars to navigate to "Clear connections list" and press **DOT 8** or the **Right Selector** button. When prompted, press **Y** (**DOTS 1-3-4-5-6**) or the **Right Selector** button to delete all connections, or **N** (**DOTS 1-3-4-5**) or the **Left Selector** button to cancel the deletion.

**Note:** If you delete the pairing for an active connection that is still in use, after confirming the deletion, you must turn the display off and back on to finish removing the connection.

#### <span id="page-25-0"></span>**Language**

This submenu lets you choose the language that is used for the status message and when navigating in the menus. Use the **Rocker** bars to select a language and then press **DOT 8** or the **Right Selector** button. Pressing **Z CHORD** (**DOTS 1-3-5-6 CHORD**) or the **Left Selector** button will return to the main configuration menu without saving the change.

<span id="page-26-0"></span>The Focus braille display has built-in diagnostic tests for the Cursor Router buttons, braille display, NAV Rockers, NAV Mode buttons, braille keys, Panning buttons, Rocker bars, and Selector buttons.

Before entering Diagnostics Mode, disconnect the Focus from your computer and make sure it is powered off.

### <span id="page-26-1"></span>**Entering and Exiting Diagnostics Mode**

Simultaneously, press the first two **Cursor Router** buttons farthest to the left (above cells one and two) while pressing the **Power** button. The text, "press cr key/nav/panel keys," is displayed to indicate that Diagnostics Mode has been entered.

Press the **Power** button again by itself to exit Diagnostics Mode.

### <span id="page-26-2"></span>**Routing Button Test**

The routing button test ensures that each of the Cursor Router buttons on the braille display work properly. Press any **Cursor Router** button to activate all dots in the cell below the button.

### <span id="page-26-3"></span>**Display Test/Clean**

It is necessary to disconnect the Focus Blue from your computer and make sure it is powered off before beginning this test. The display test is used to ensure that each pin on the braille display can be activated. The display test also allows you to clean the braille display. Press the **Power** button while pressing the rightmost **Cursor Router** buttons (above the last two cells) simultaneously. This action causes all cells to be activated for cleaning. Use a soft cloth moistened with isopropyl alcohol. Do not use any other substance to clean the cells.

While the Focus is in this mode, pressing down on either the **Right** or **Left NAV Rocker** deactivates all of the cells. Pressing up on either the **Left** or **Right NAV Rocker** reactivates all cells.

Pressing the **Left** or **Right NAV Mode** button causes the cells to toggle up and down. To stop this action, press the **NAV Mode** button again.

### <span id="page-27-0"></span>**Key and Controls Test**

The key and controls test ensures that each of the keys and controls operate properly. You can begin the key test after entering Diagnostics Mode by pressing any of the keys or controls listed in the table below. The braille display reflects each key that is pressed. Refer to the following table for the exact dot position for each of the keys. Press each of the keys and controls and verify that the appropriate response is displayed.

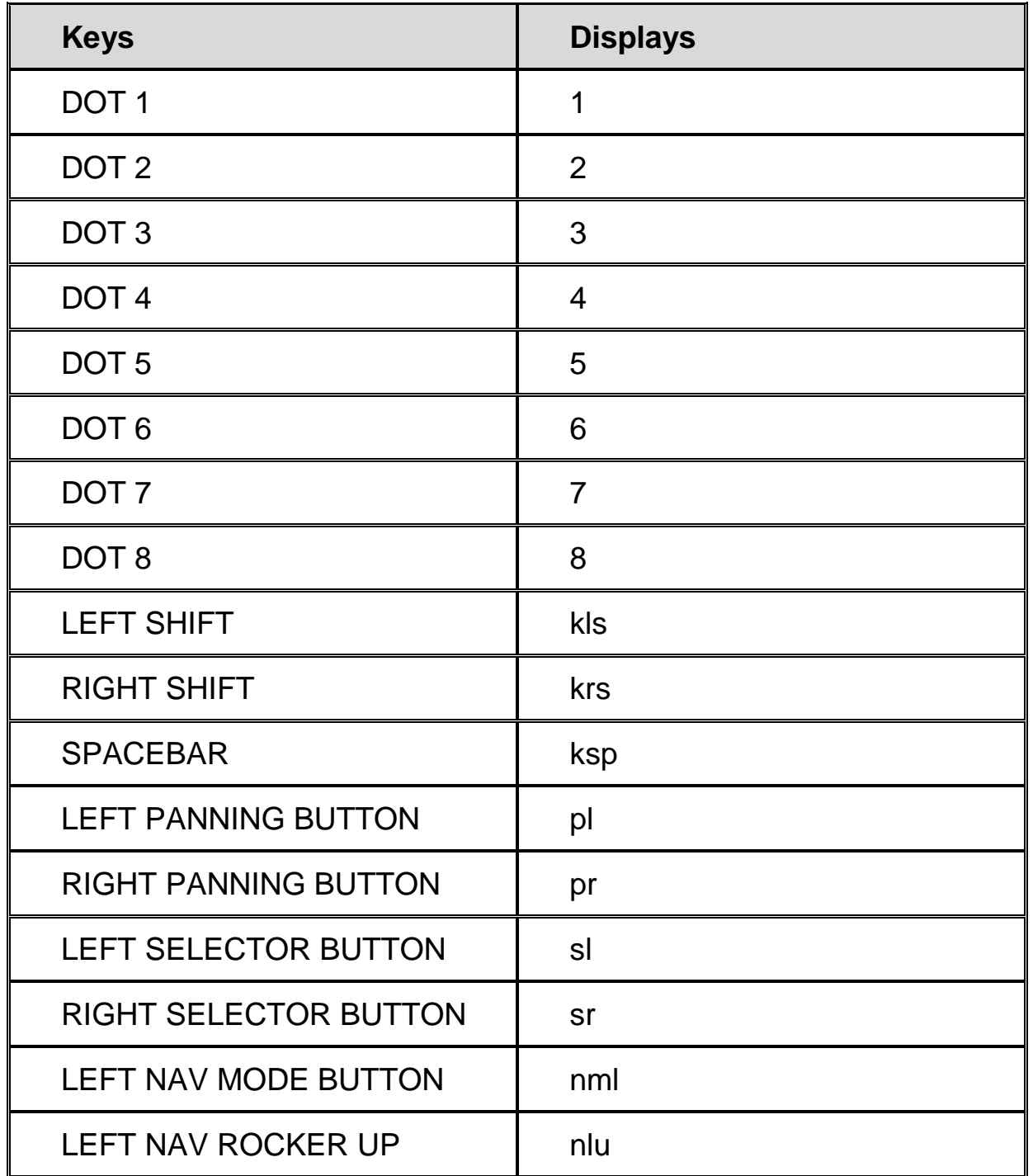

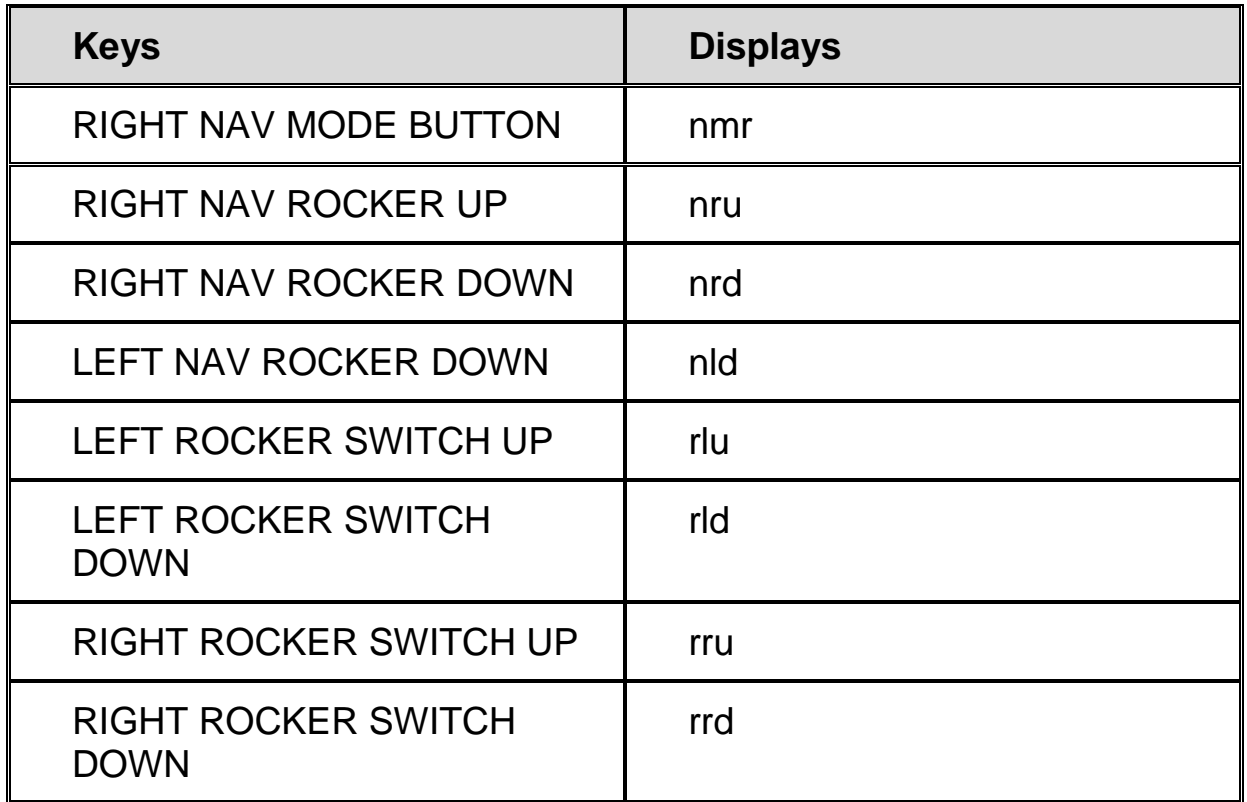

#### <span id="page-28-0"></span>**Battery Info Mode**

Before entering this mode, disconnect the Focus from your computer and make sure it is powered off. Press the **Power** button while simultaneously pressing the **Cursor Router** button above cell two. The Focus displays additional information about the internal battery.

# **Troubleshooting**

<span id="page-29-0"></span>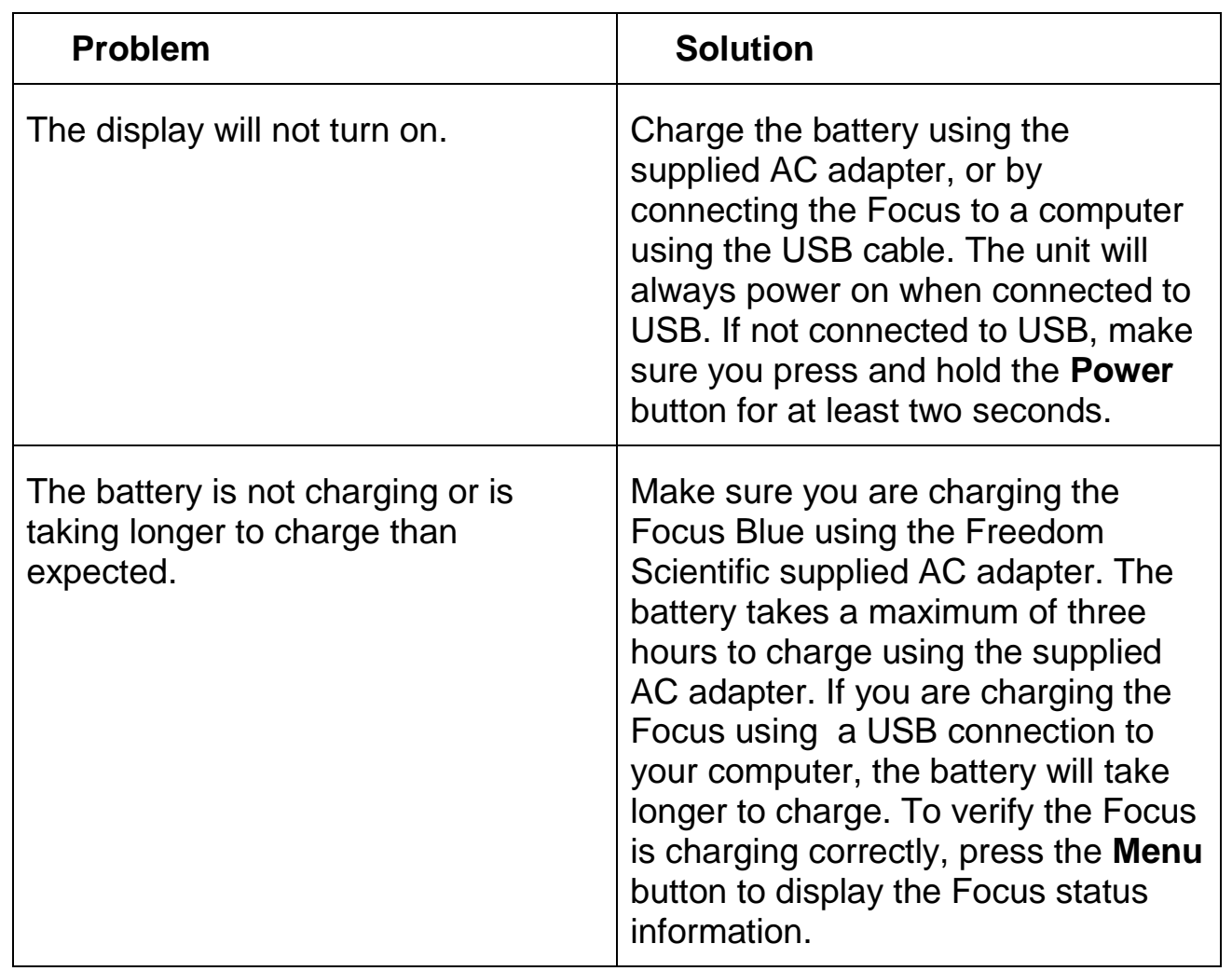

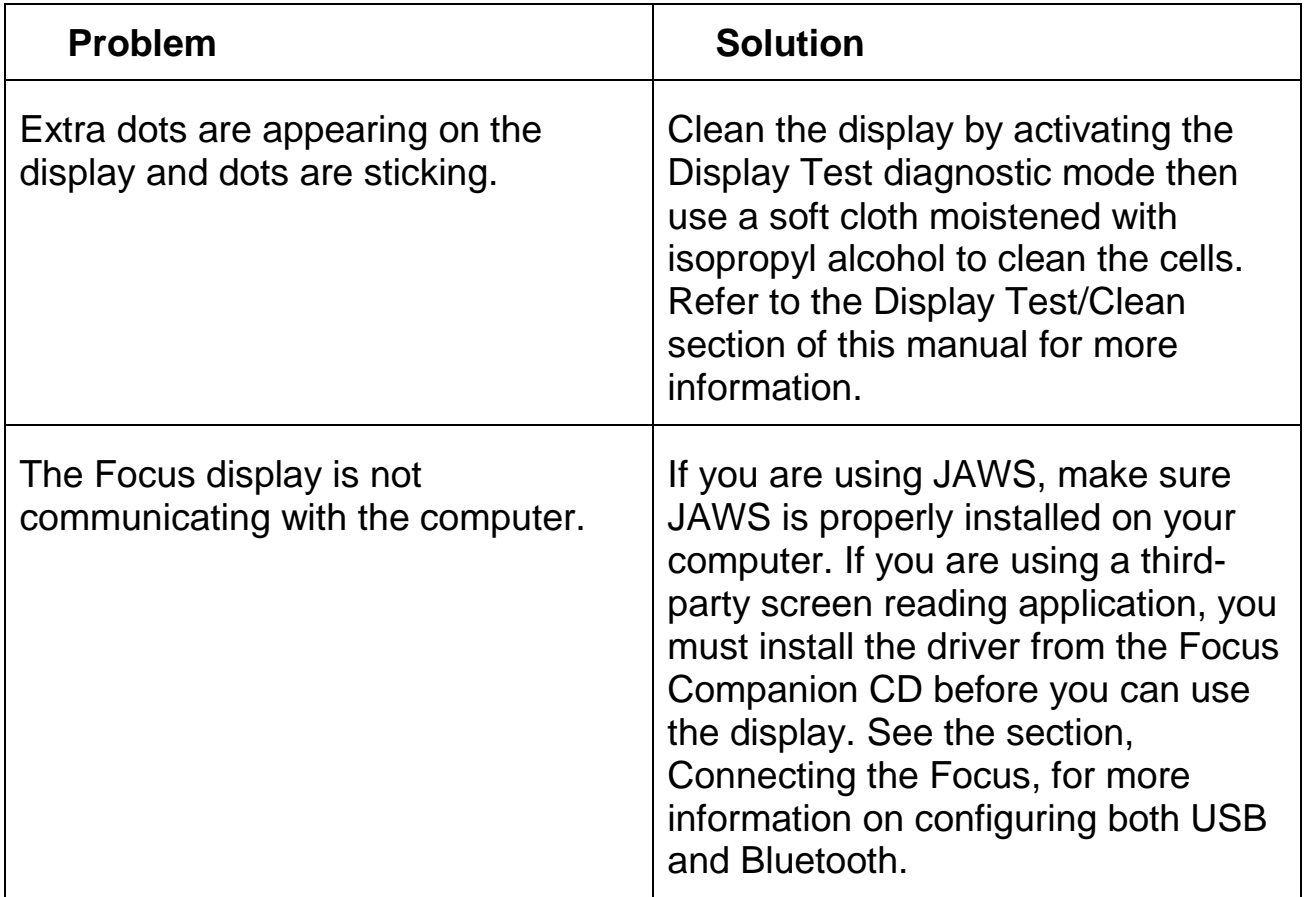

# **Environmental Considerations**

# <span id="page-31-1"></span><span id="page-31-0"></span>**Storage**

<span id="page-31-2"></span>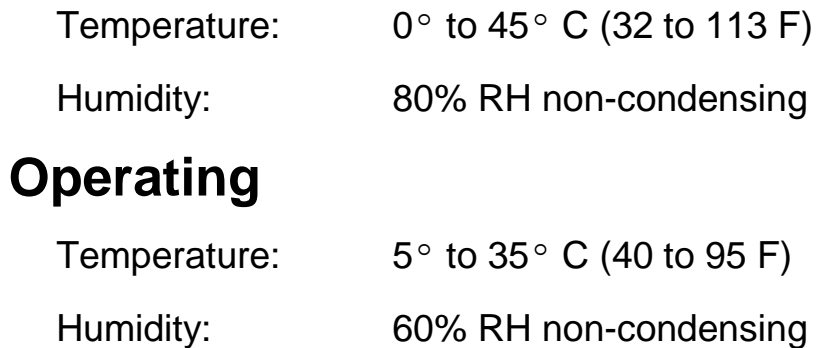

# **Service and Support**

<span id="page-32-0"></span>You can contact Technical Support to receive technical assistance.

To contact by web, visit www.FreedomScientific.com/Forms/TechSupport, and complete the form to submit questions.

To contact by email, send questions to support@vfogroup.com.

To contact by telephone, U.S. customers can call (727) 803-8600, Monday through Friday, from 8:30 AM to 7:00 PM (Eastern Time).

When you call, please provide the following information:

- 
- What you were doing when the problem occurred
- Product name Product serial number
	- How you tried to solve the problem

### <span id="page-32-1"></span>**Warranty and Registration**

Congratulations on your purchase of the fifth generation Focus Blue Braille display.

The unit and its accessories come with a two-year warranty against manufacturing defects.

**Note:** These devices have no user-serviceable components. Any unauthorized attempt to service or replace internal components by opening the case will void the product warranty.

Please call VFO Technical Support at (727) 803-8600 for assistance in troubleshooting any problems. If necessary, the technical support specialist will issue a Return Materials Authorization (RMA) number that must be referenced on the outside of the package containing your returned unit. The unit or its accessory will then be exchanged or repaired as needed.